# **BZNP-100 Ver.2.00 Quick Start Manual** 3-748-162-11(1)

#### **Overview of This Manual**

This Quick Start Manual explains how to carry out the most basic operations of the Sony BZNP-100 series Network Player Management Software. The contents include the essential setup that you have to do before starting to use the software, and how to create a small demonstration program as shown on the right. You can create the same program by using the following sample materials that are copied to your PC when you install this Quick Start Manual.

#### **Sample Materials and Playist:**

- Video (AVI and NSP format files) Video\_Sample\_1, Video\_Sample\_2, and Video\_Sample\_3
- Graphics Graphic\_Sample\_1, Graphic\_Sample\_2, and Graphic\_Sample\_3
- TextText\_Sample\_1, Text\_Sample\_2, Text\_Sample\_3
- Playlist
- Playlist\_Sample

All the materials and a playlist needed to play the demonstration program. Some of them may not be used in the procedure.

#### **Note on Viewing the Online Help**

During operation, pressing the F1 key on the keyboard displays information (help) related to the window/dialog box currently having the focus.

- To see task-oriented information, click the Help Topics button or the "Table of
- Contents of This Help" link in the online help window.

Microsoft and PowerPoint are registered trademarks of Microsoft Corporation in the United States and/or other countries.

© 2003 Sony Corporation

**Try to create the following demonstration program.** 

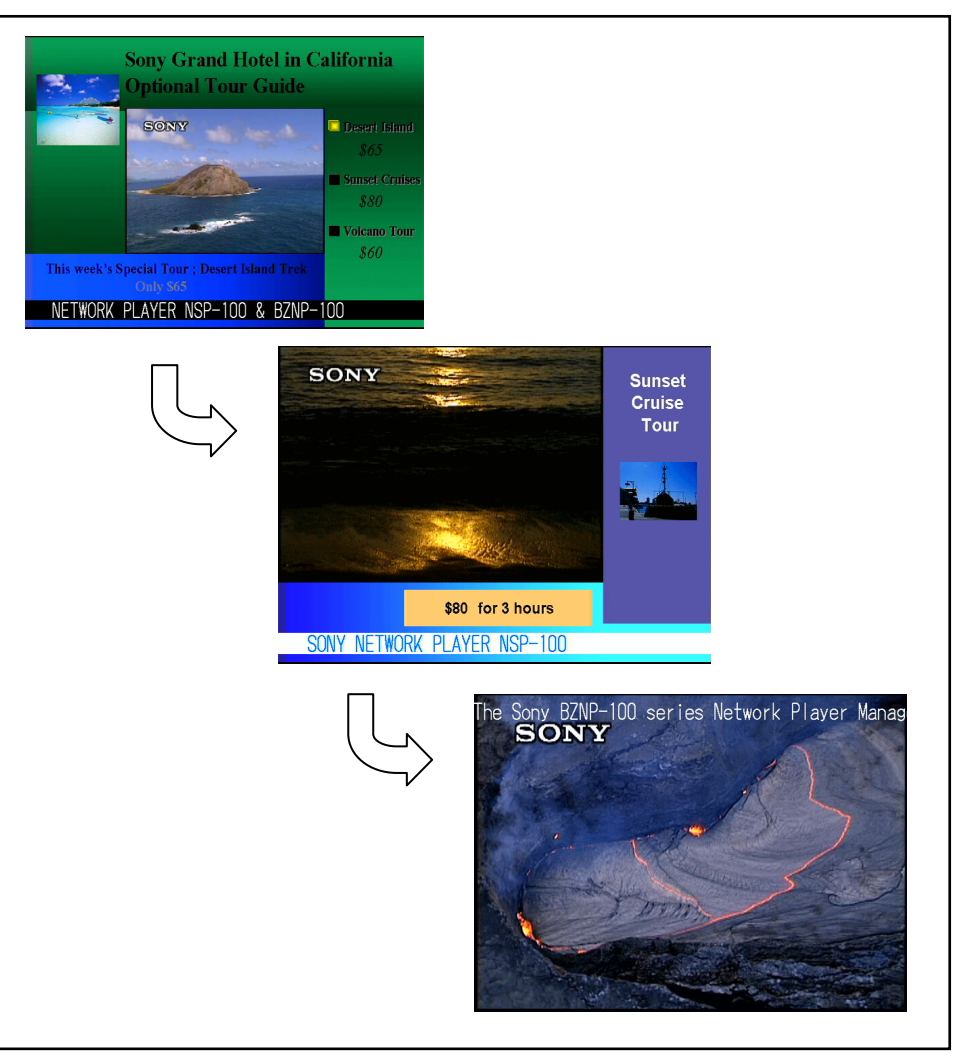

The following chart shows an example of the flow of normal operation of this system to play demonstration videos on the street or presentation videos in the office.

Operations written in blue are covered in this Quick Start Manual. Either of the following main menus appears.

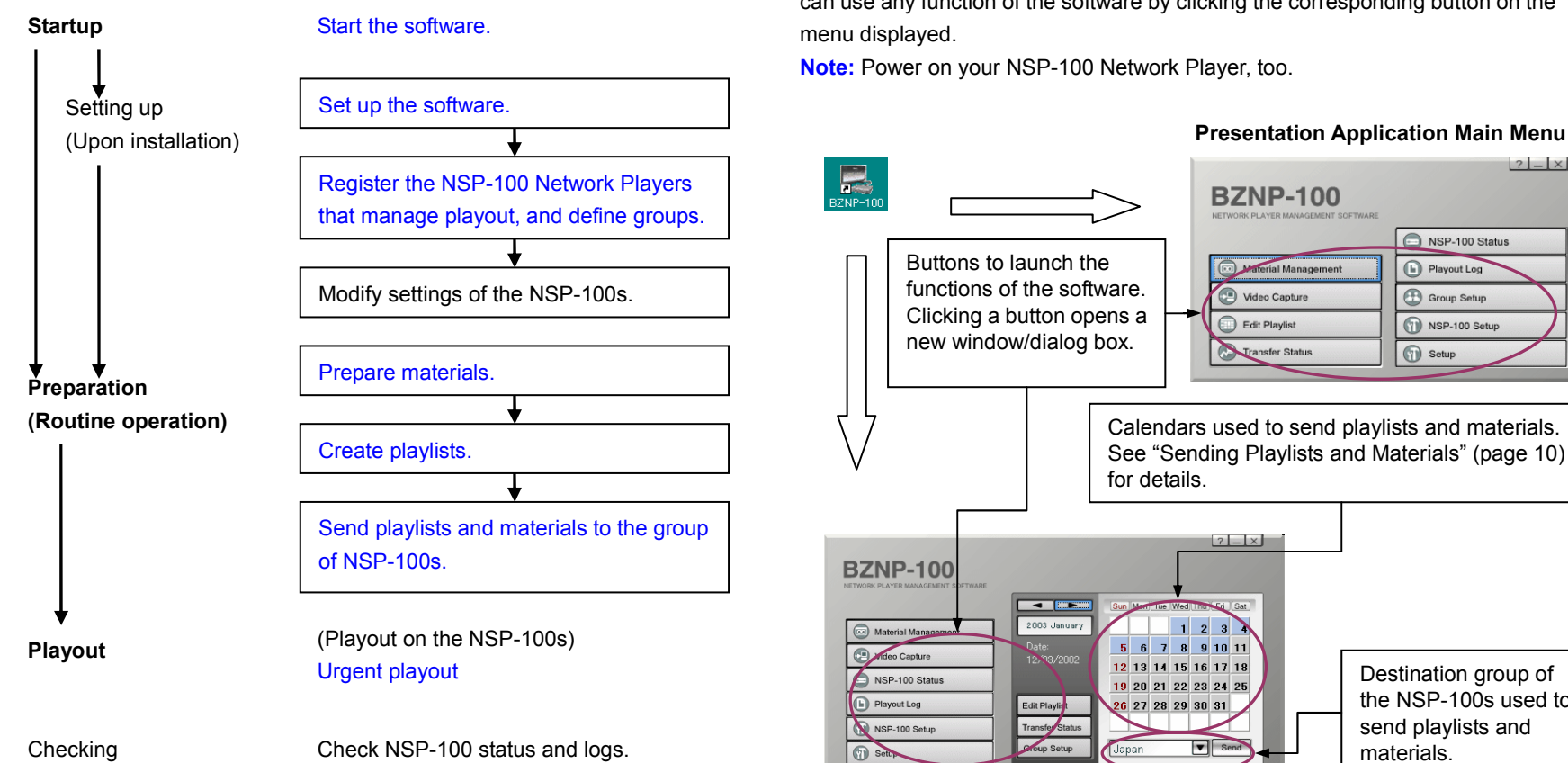

## **Operation Flowchart Community Constraint Starting the Software**

Double-click the shortcut icon of the BZNP-100 series software on your Windows desk top. If there is no shortcut icon, click the Start button, then click [Program] – [BZNP-100] – [BZNP-100E].

The main menu is always displayed while the software is operating, and you can use any function of the software by clicking the corresponding button on the

**Note:** Power on your NSP-100 Network Player, too.

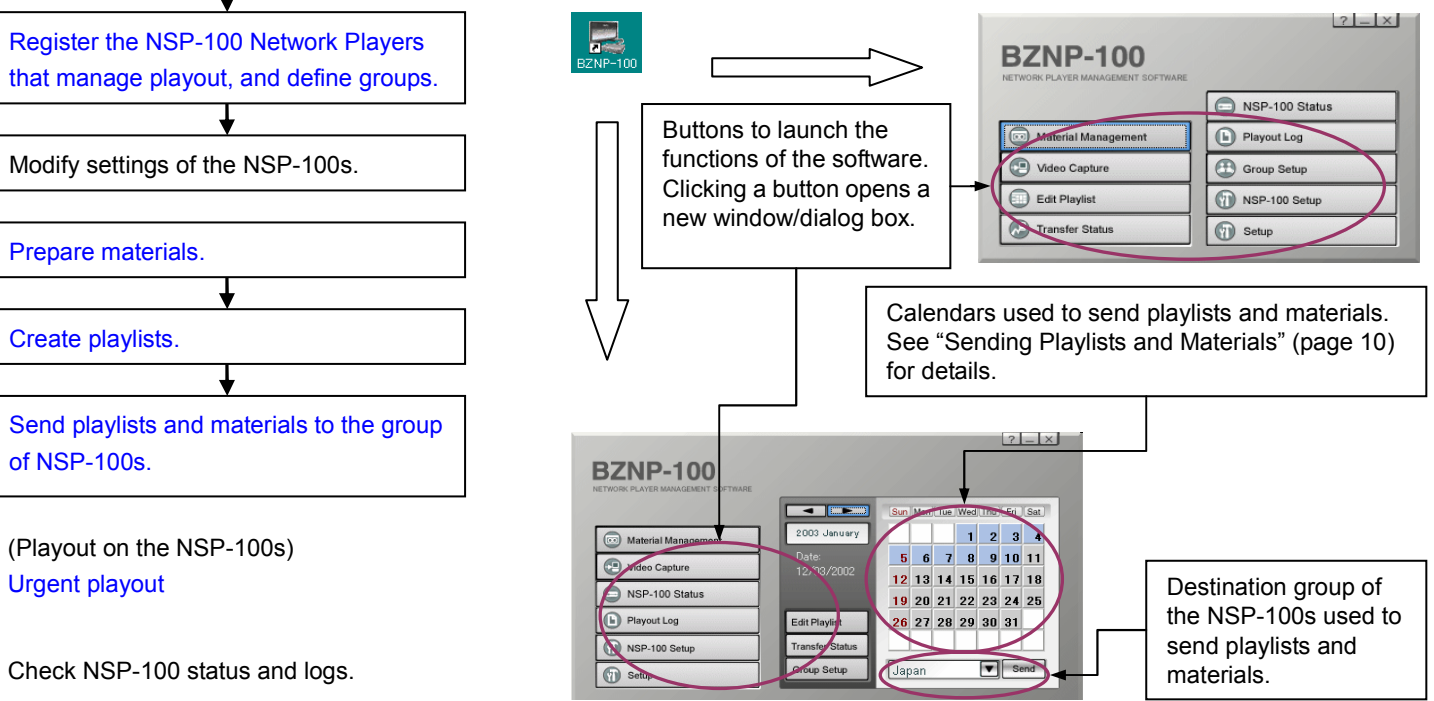

**Scheduling Application Main Menu**

Before creating materials and playlists, there is some setup necessary: setup of the software and registration related to the NSP-100.

For the software, you have to open the Setup dialog box, then check and modify, if necessary, the following setup items.

**Setting Up the Software** Note: If you change the application mode or video format, a message appears after step 4, asking whether you would like to restart the software. Click [Yes].

Next, you have to register an NSP-100 and a network player group.

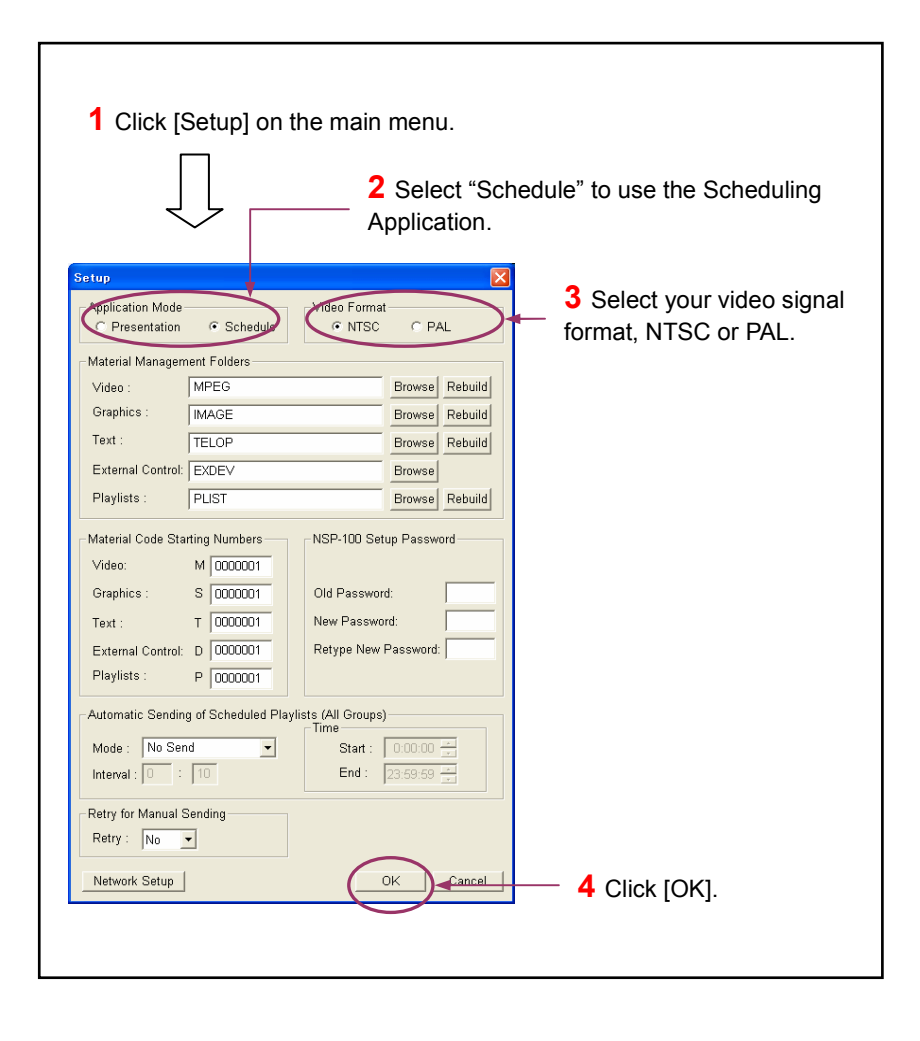

## **Defining an NSP-100 and a Group**

The system features group-based playlists and content distribution. You can define network player groups, and put each network player in one or several

groups.

The following chart shows how to register an NSP-100 named "Tokyo" and a network player group named "Japan." The online help explains the procedure for registering more than one NSP-100 and network group.

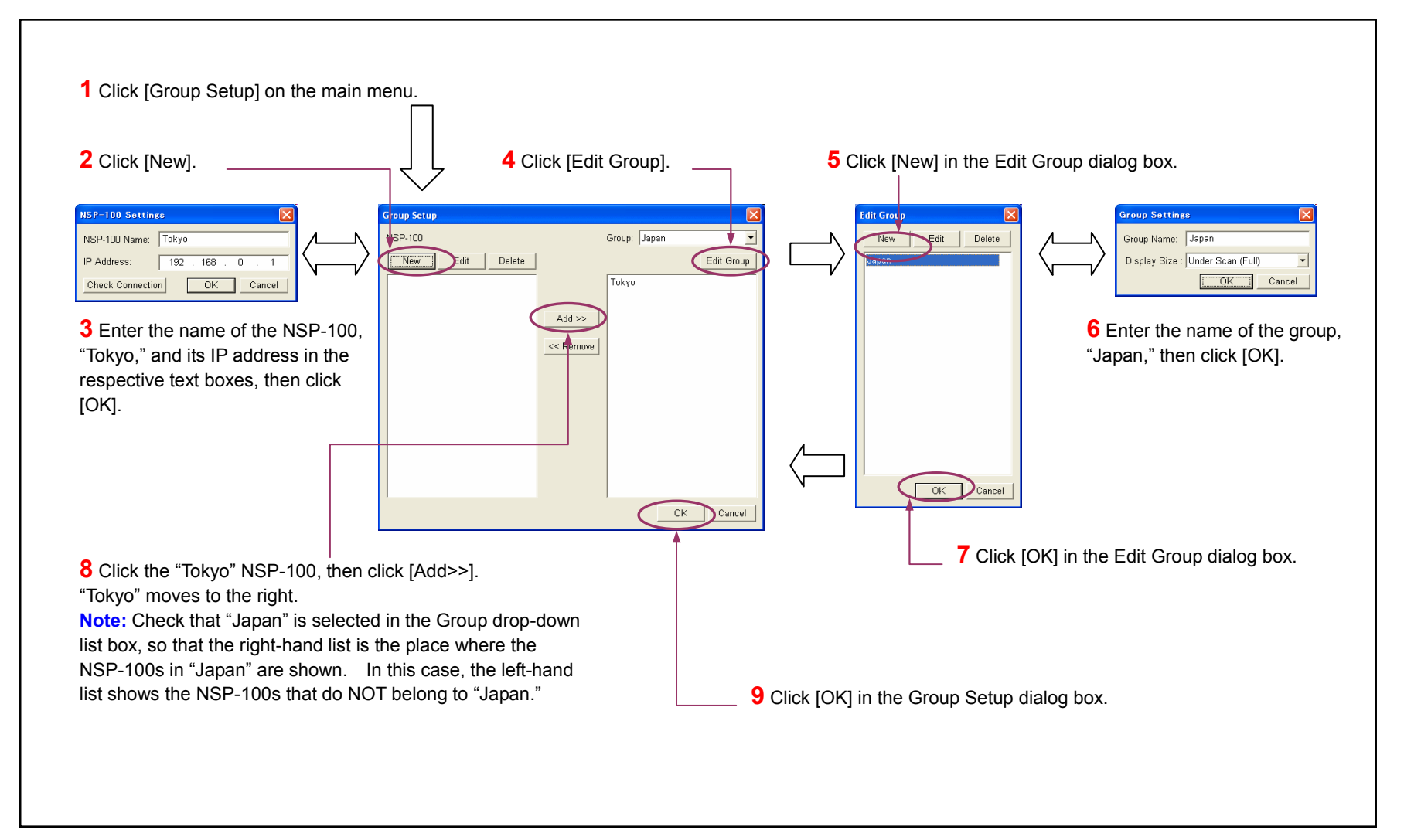

### **Preparing Video Material**

**Tip:** There is a capturing function that enables you to create AVI files from DV video. See "Capturing DV Video" (page 11) for details.

Convert the supplied AVI file corresponding to "Video\_Sample\_1" into the NSP format by yourself using the following procedure.

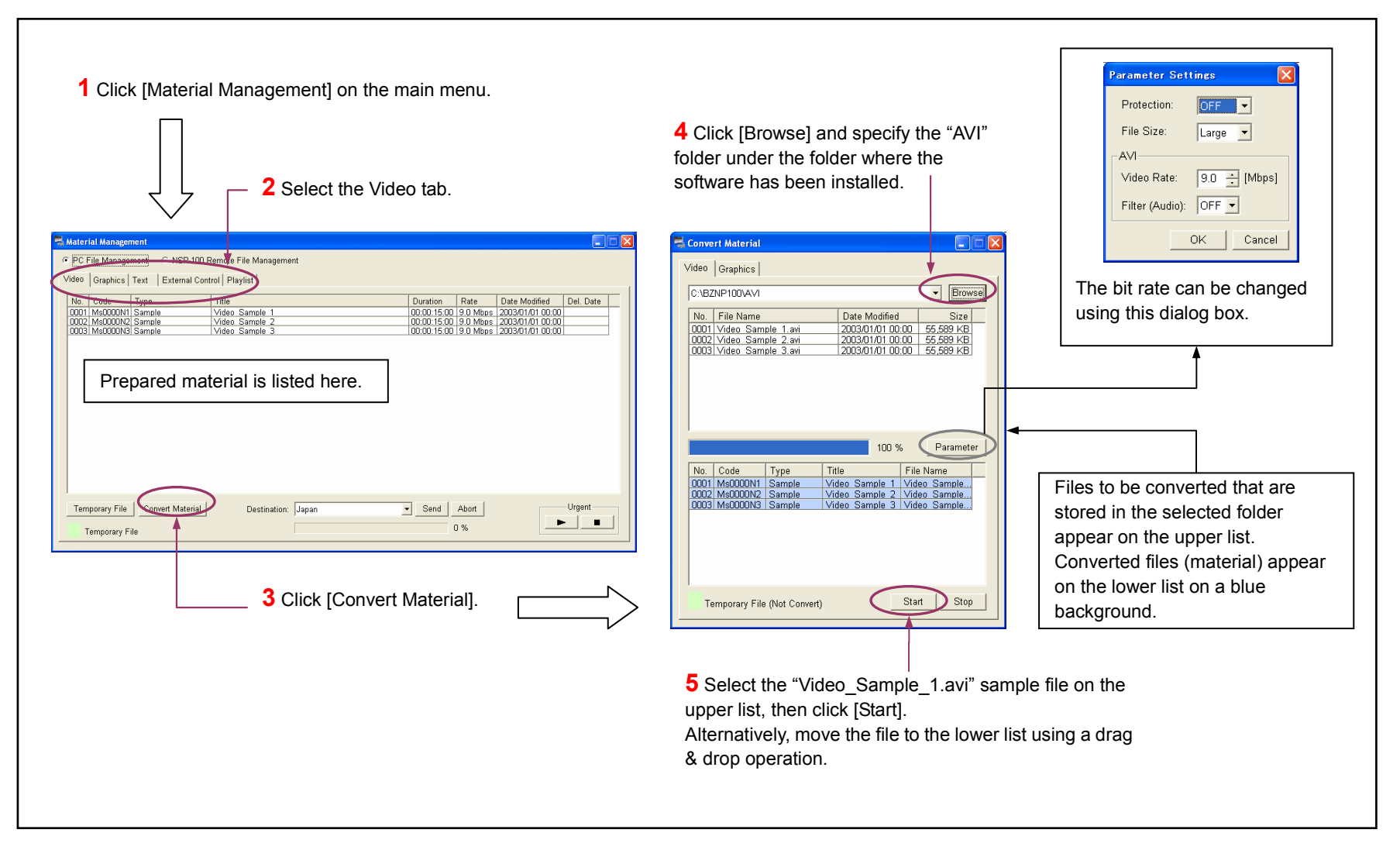

### **Preparing Graphics Material**

Convert the supplied bmp file corresponding to "Graphic\_Sample\_1" into the NSP format by yourself using the following procedure.

#### **Notes on Using Microsoft PowerPoint Slides**

- Microsoft PowerPoint of Office 2000 exports full color JPEG files and 256-color bmp files. To use full color graphics files, you must convert the JPEG files into bmp files using a graphics converter.
- The following table shows the maximum size (W x H) of the graphics materials managed by the system.

The maximum size varies depending on the video signal and the display size used, either under-scan (full) or over-scan (88%). Check this table when defining the page size in PowerPoint.

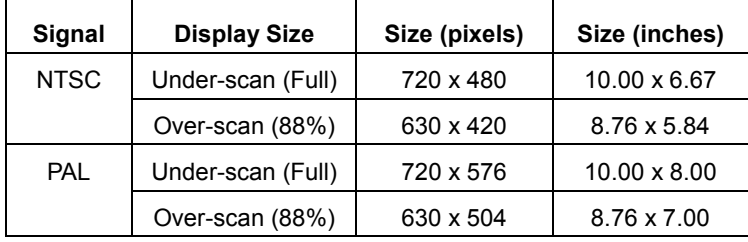

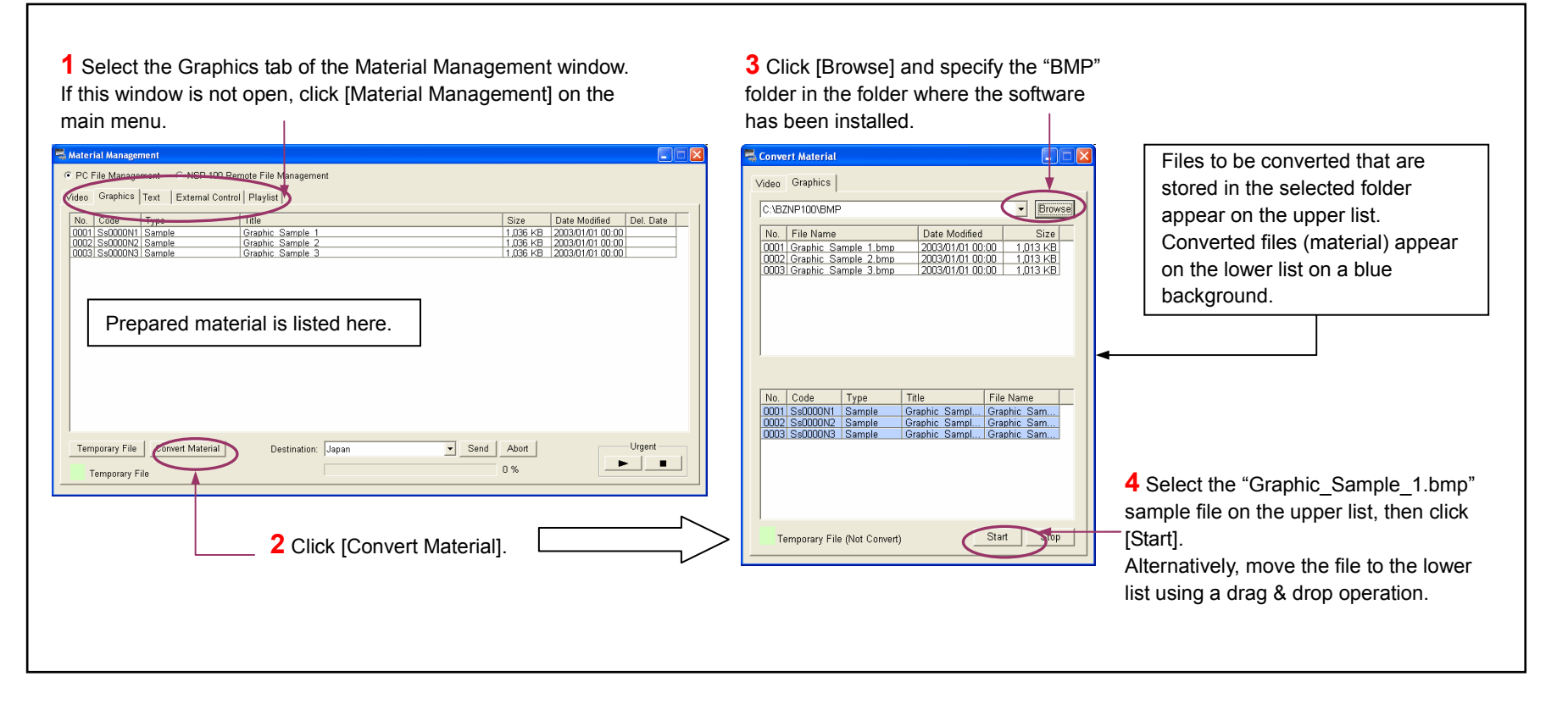

## **Preparing Text Material**

Create a piece of blinking text that is the same as the text in "Text\_Sample\_1" using the following procedure.

**Tip:** The system provides some text editing functions, such as allowing you to use a text file instead of typing text.

Refer to the online help for details on the text editing function.

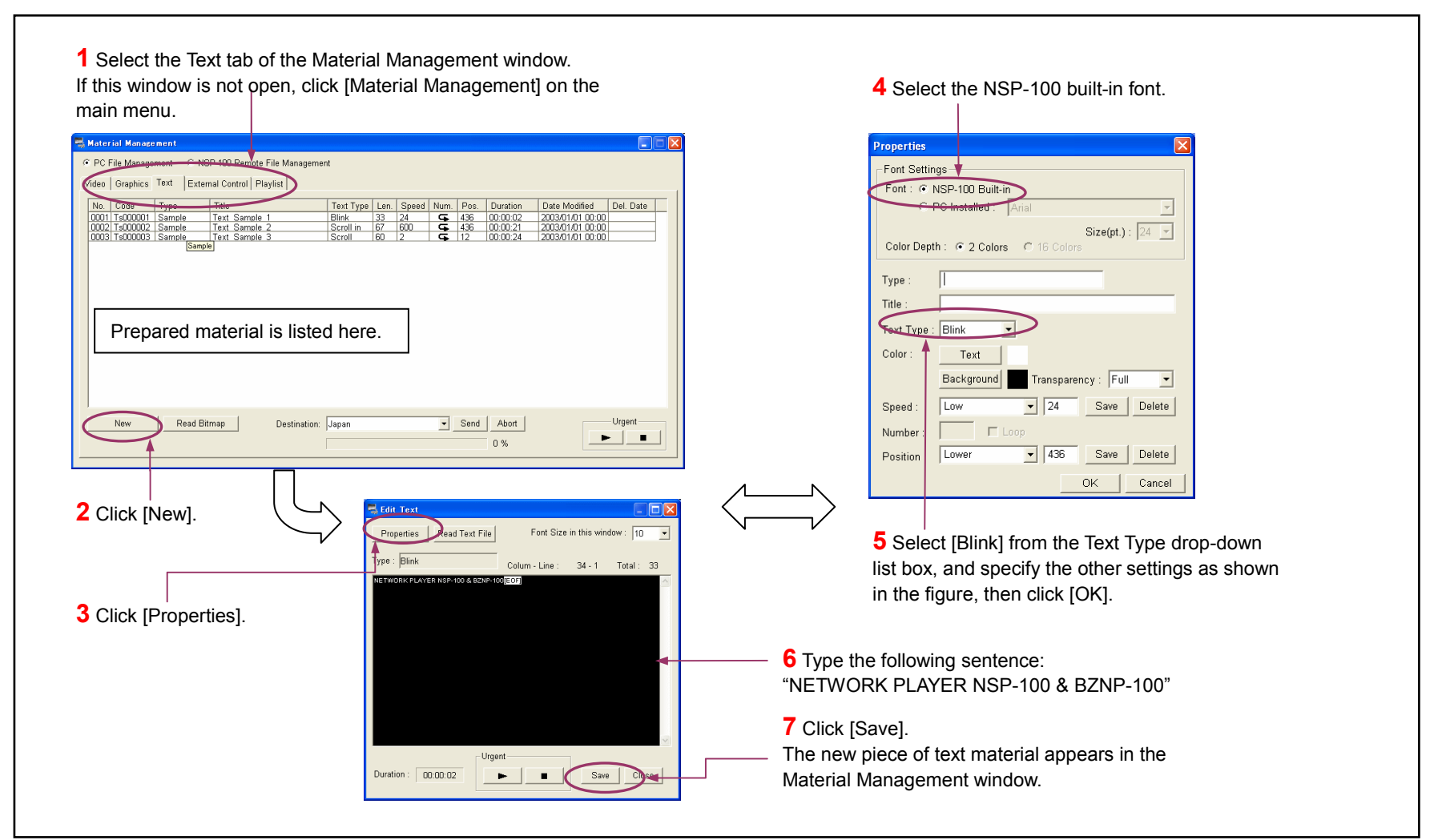

## **Creating a Playlist**

Now, arrange the materials to make the same playlist as the sample. A playlist also has information on the positions of the video and text materials on the

screen, as well as scheduling data.

**Note:** The sample playlist is available if you are using the group named "Japan" referred to earlier.

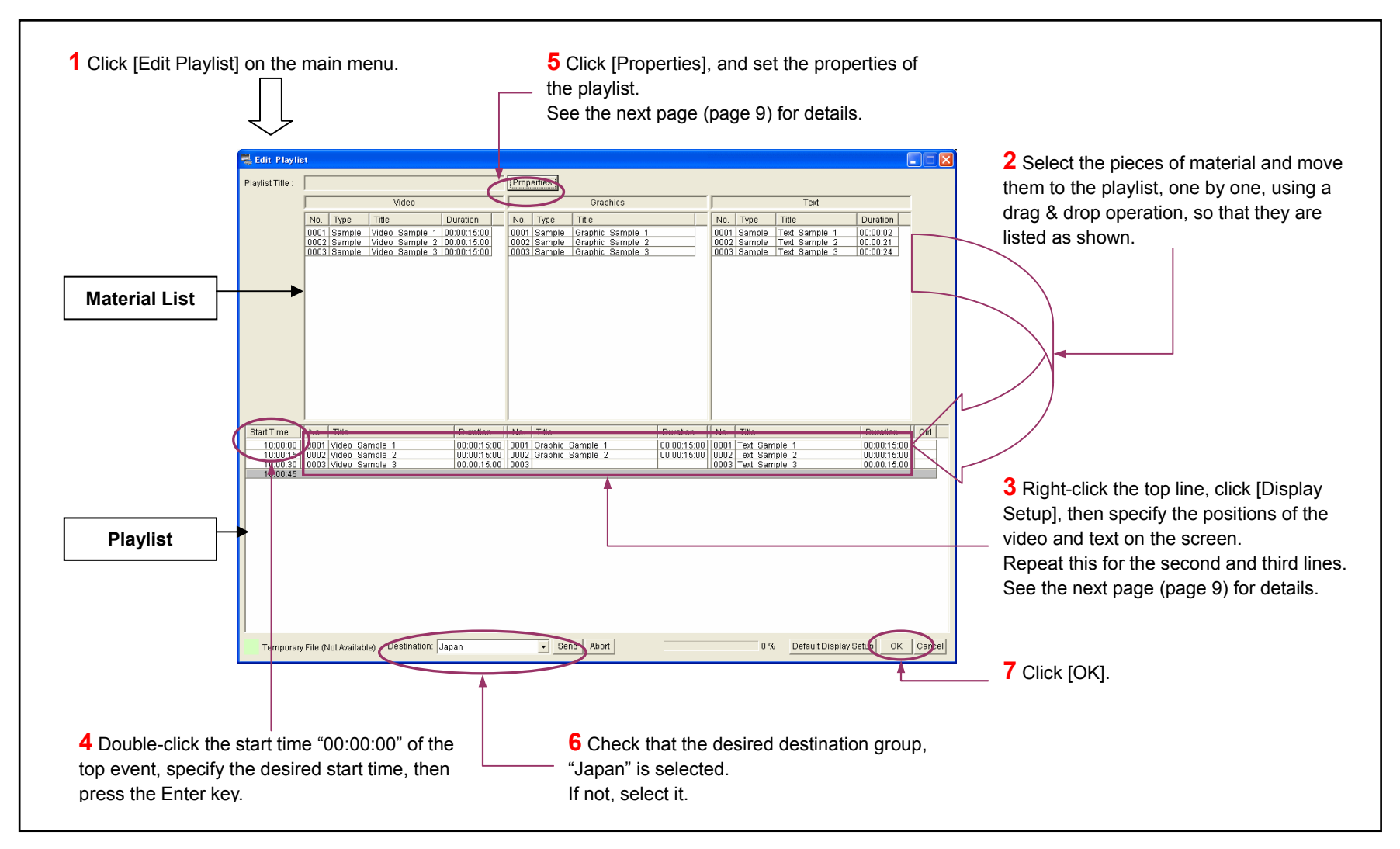

#### Creating a Playlist - Continued

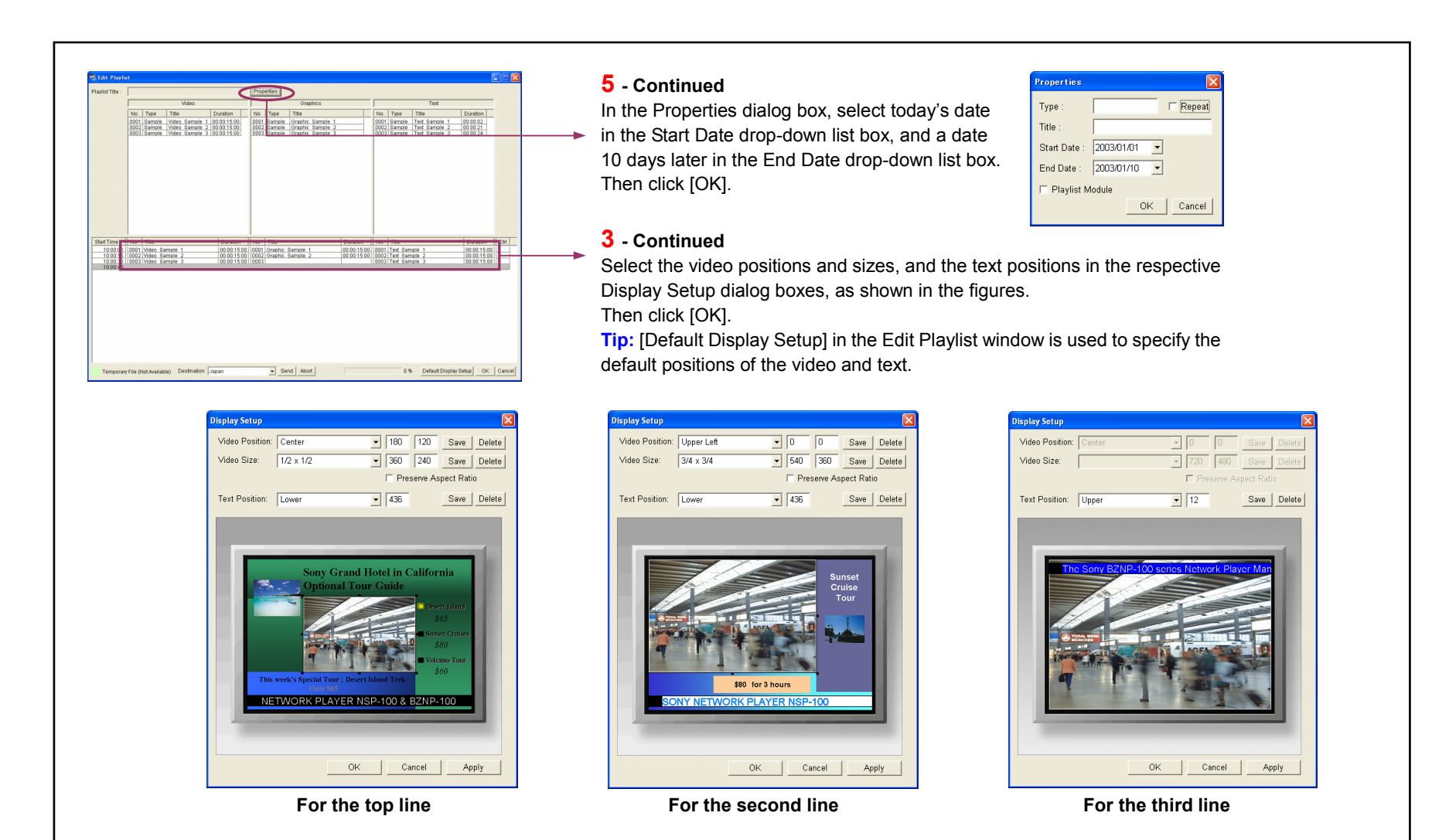

### **Sending Playlists and Materials**

You can easily send a playlist and the necessary materials to NSP-100 network players. Use the main menu as shown in the following illustration.

**Tip:** You can select the desired playlist and send it with the necessary materials on the Playlist tab of the Material Management window. This method is available for the Presentation Application, too. Refer to the online help for details.

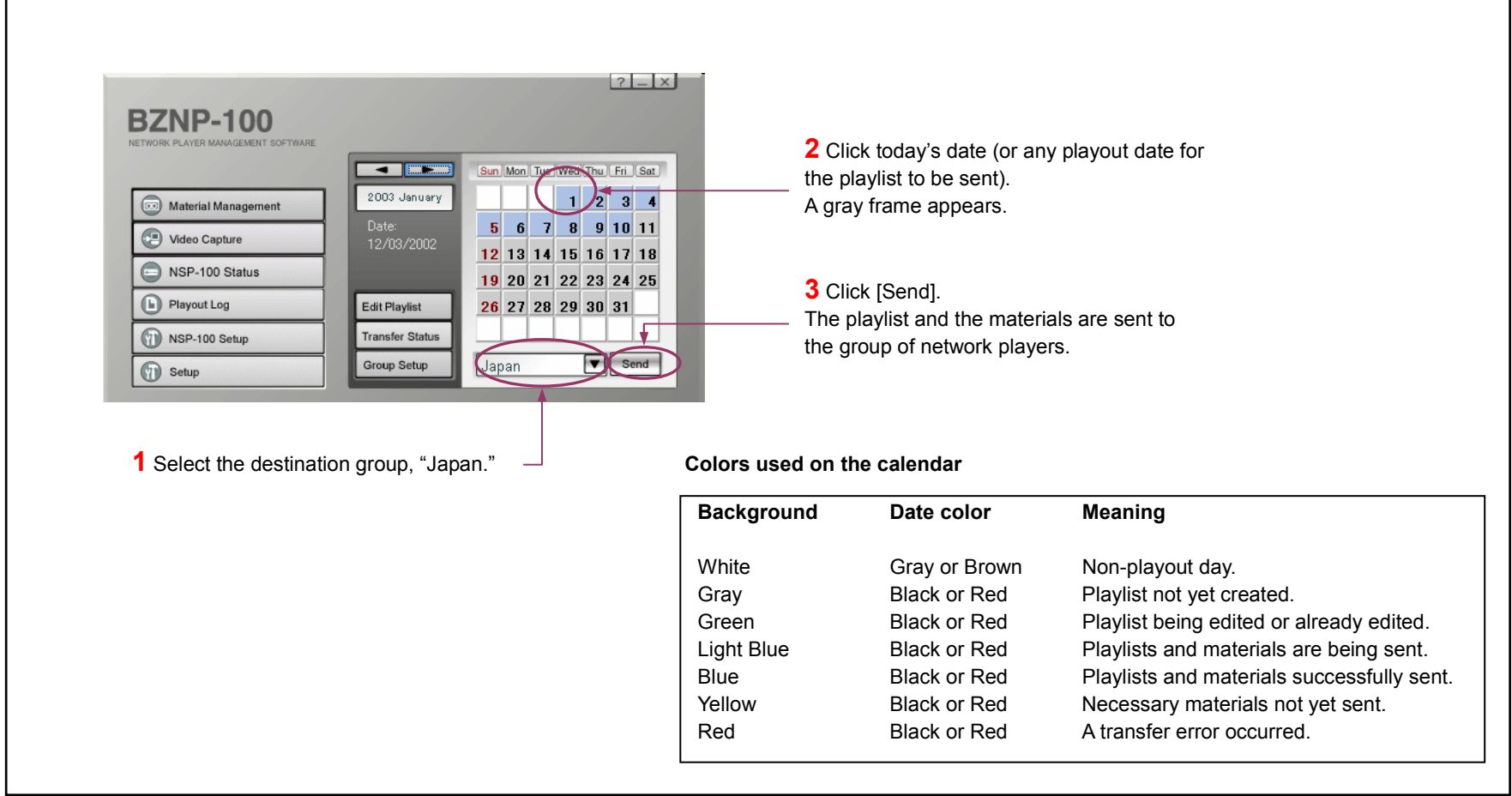

Now you have finished the operations necessary to show the demonstration program.

The network player "Tokyo" in the group "Japan" will automatically start playout at the time you specified in the playlist.

## **Supplement-1** - Capturing DV Video

**Note:** These operations are not necessary to create the demonstration program shown at the beginning.

If you have a DV VCR or camcoder, you can use video recorded on a tape as video material. The following procedure captures DV video and creates an AVI file, so you can convert it into NSP format using the same procedure shown in "Preparing Video Material" (page 5).

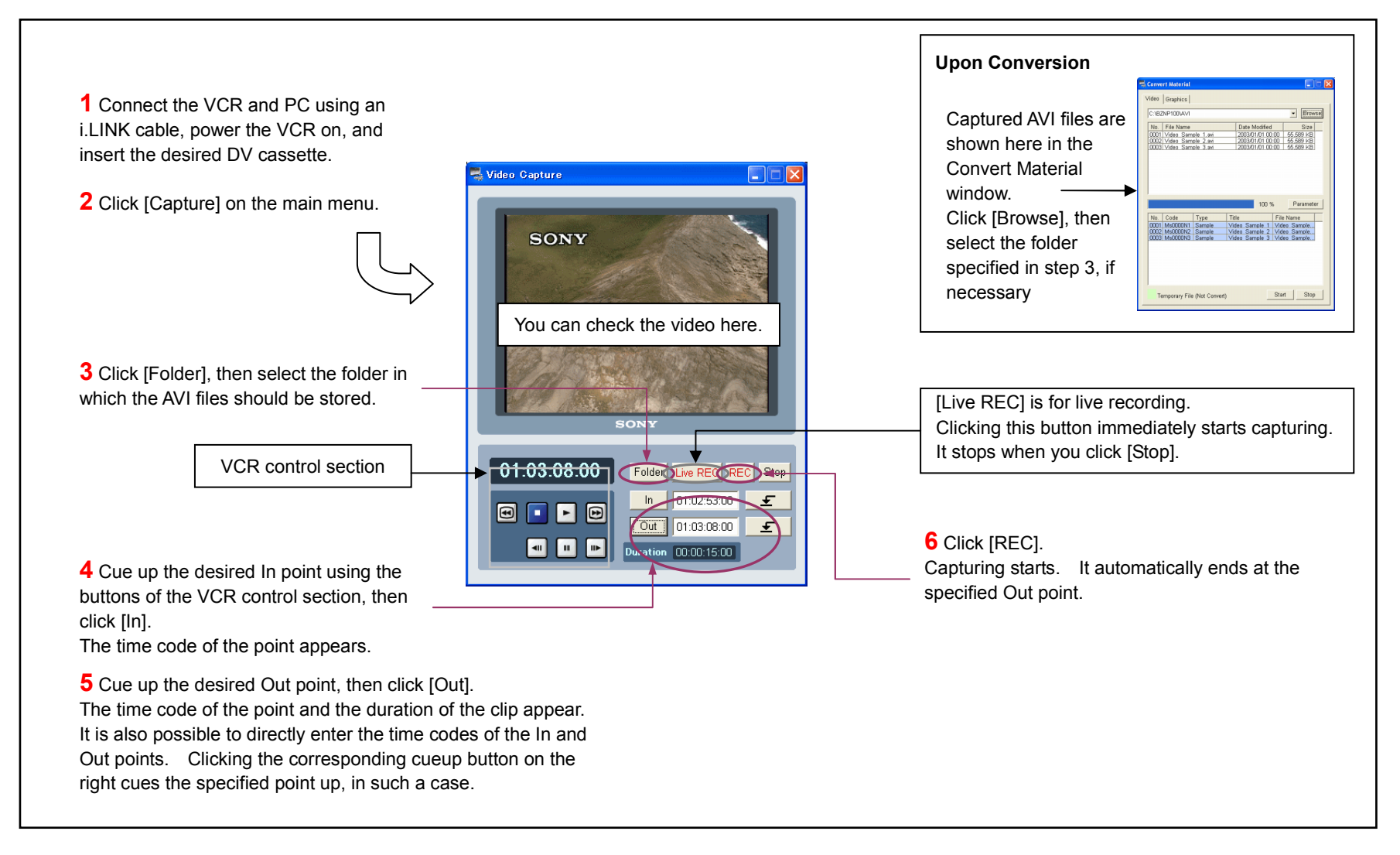

## **Supplement 2** - Urgent Text Playout

The system supports "urgent playout" that overrides ongoing playout and forces the network player to play a specific video/graphics/text piece of material or a

This manual explains how to do "urgent text playout" to show a specific piece of text scrolling over the bottom of the ongoing playout screen. Refer to the online help for details on urgent playout.

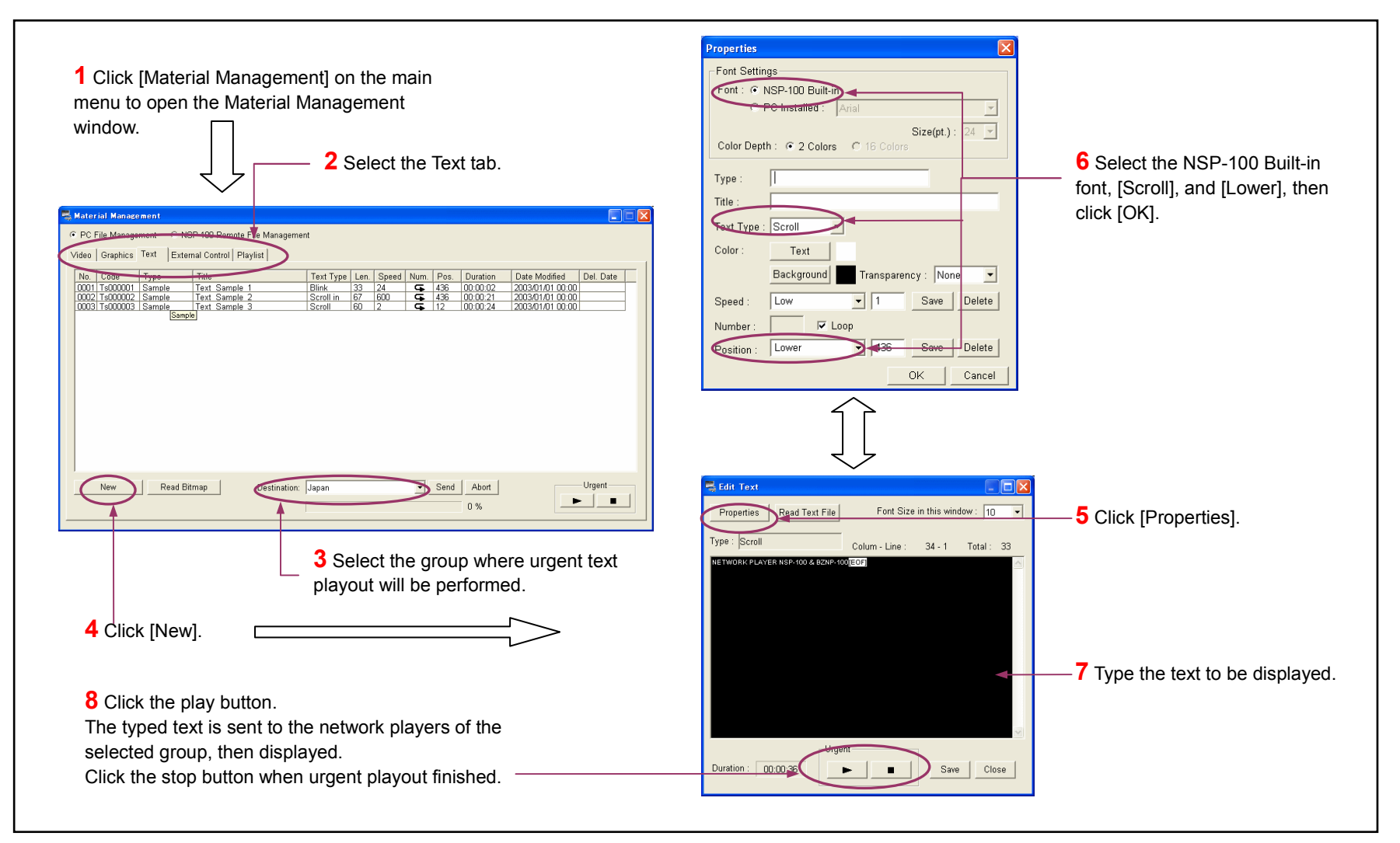

playlist.